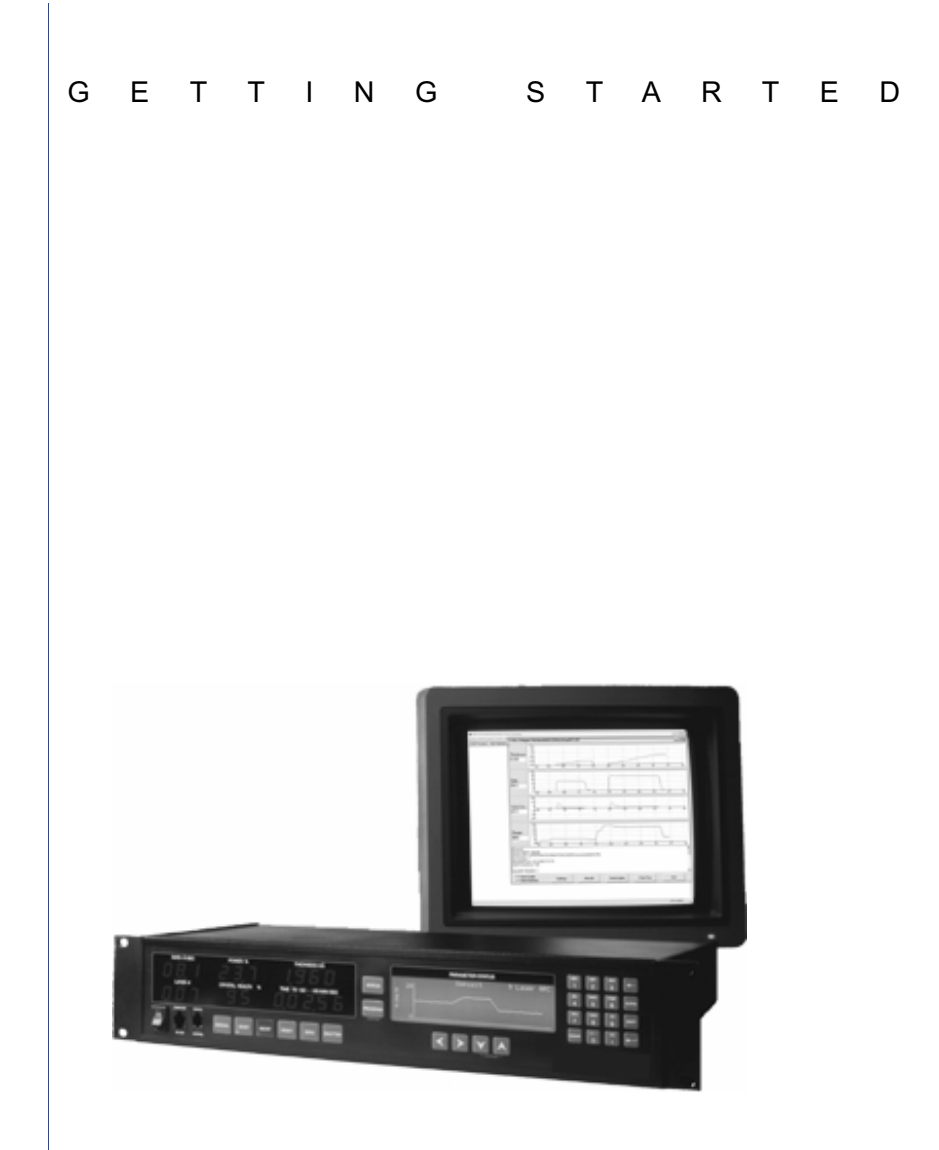

# Deposition Control Monitor DCM-250

IPN 611802 Rev. B

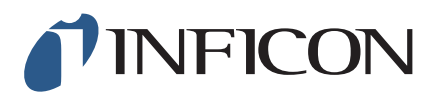

# DCM-250 Deposition Control Monitor

IPN 611802 Rev. B

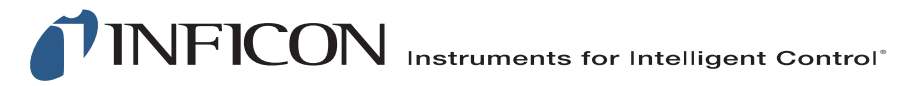

**www.inficon.com reachus@inficon.com** Due to our continuing program of product improvements, specifications are subject to change without notice. ©2007 INFICON

#### **Trademarks**

The trademarks of the products mentioned in this manual are held by the companies that produce them.

INFICON® is a trademark of INFICON Inc.

All other brand and product names are trademarks or registered trademarks of their respective companies.

#### **Disclaimer**

The information contained in this manual is believed to be accurate and reliable. However, INFICON assumes no responsibility for its use and shall not be liable for any special, incidental, or consequential damages related to the use of this product.

#### **Disclosure**

The disclosure of this information is to assist owners of INFICON equipment to properly operate and maintain their equipment, and does not constitute the release of rights thereof. Reproduction of this information and equipment described herein is prohibited without prior written consent from INFICON, Two Technology Place, East Syracuse, NY 13057-9714. Phone 315.434.1100. See www.inficon.com.

#### **Copyright**

©2007 All rights reserved. Reproduction or adaptation of any part of this document without permission is unlawful.

Rev. A - November 2007 Rev. B - December 2007

### **DCM-250 SPECIFICATIONS**

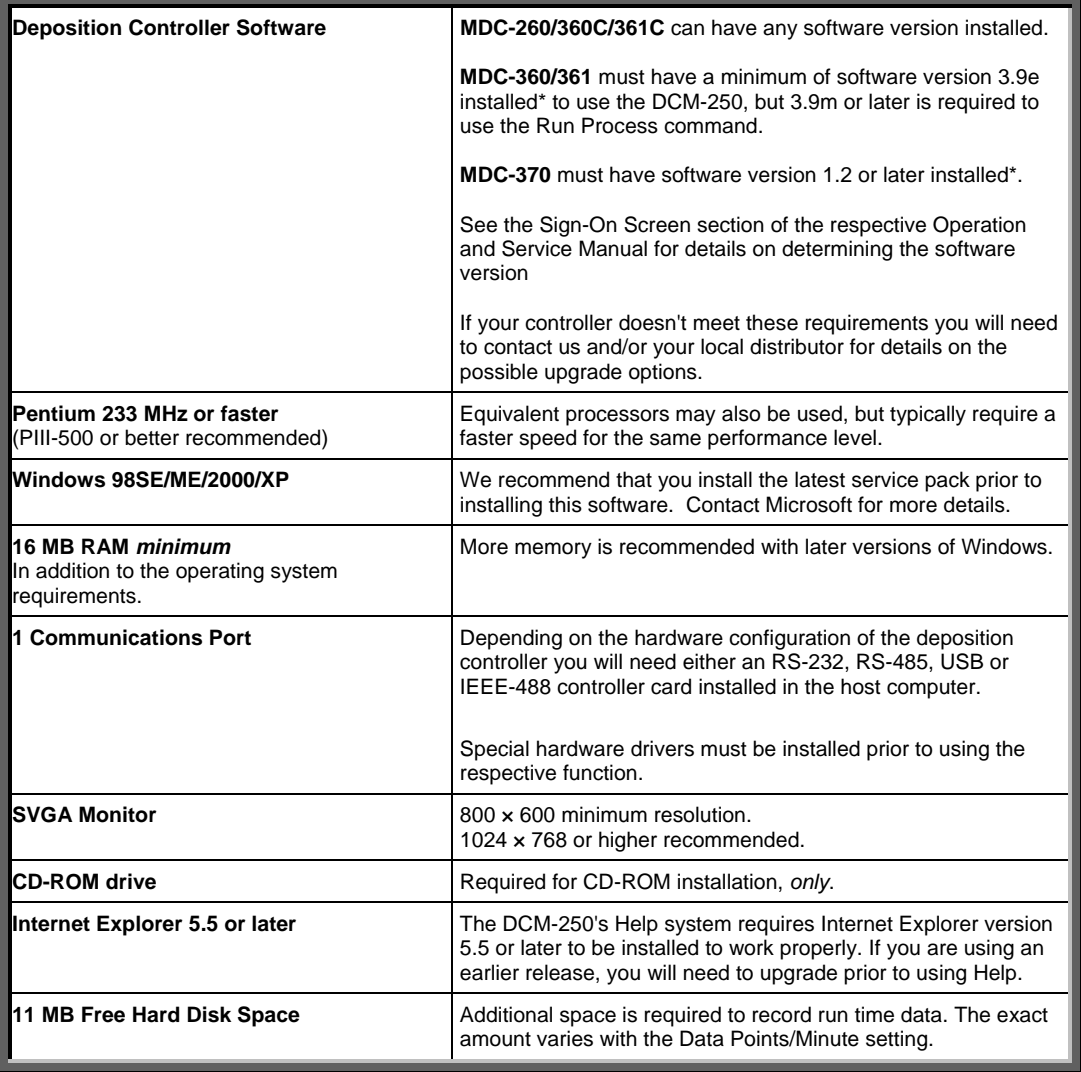

**\* These versions added a new auto-data logging command, which is required by the DCM-250's Monitor Process screen.**

## **INSTALLING THE DCM-250**

The setup program should start automatically when you close the DCM-250 installation CD-ROM into your drive. If it doesn't you will need to start it manually by clicking  $START \gg RUN$ , type X:SETUP in the OPEN field as show, then click OK, where X is your computer's CD-ROM drive letter. Then follow the instructions to complete the setup process.

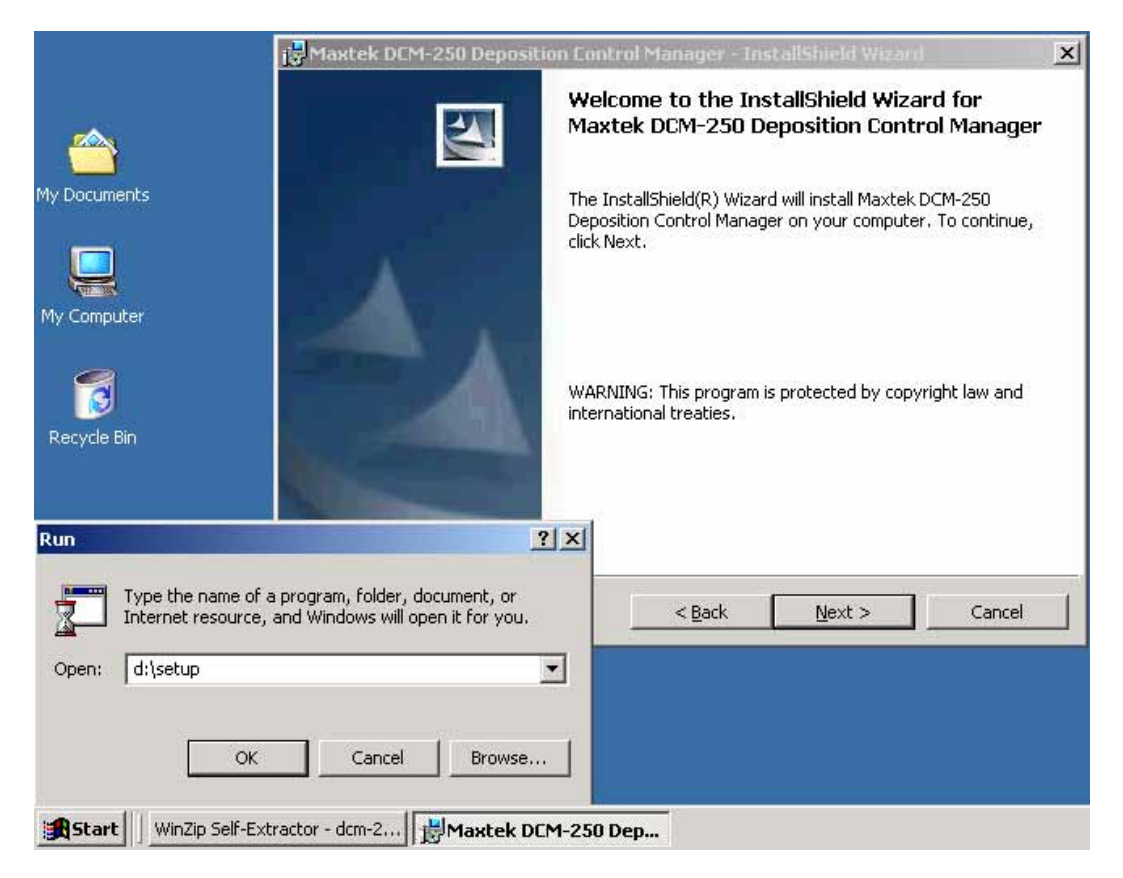

### **ESTABLISHING COMMUNICATIONS WITH THE DEPOSITION CONTROLLER (RS-232 OR 485\*)**

- 1. Connect your computer's serial port to the controller's serial port using a D-sub straight 9-pin female to 9-pin female cable.
- 2. Turn on the Computer
- 3. Turn on the Deposition Controller.
- 4. Check the Controller's Interface Address. • From the Main Menu, go to Edit System Setup >> Edit Utility Setup.
- 5. Start the DCM-250 software.

• If the DCM displays an error message, choose the option that enables the SIMULATE mode.

- 6. Click Utilities >> COMM Port Settings, which opens the COMM Port Settings dialog.
- 7. Select "Serial (RS-232/485)" in the Communication Port Type combo box if it's not selected already • Older versions of the DCM call this setting "RS-232"
- 8. Verify that the DCM-250's Interface Address setting is the same as the Controller's (see step 4).
- 9. Set "RS-232/485 Serial Port" to the port you plan to use to communicate with the controller.
- 10. Click OK

The DCM-250 will attempt to communicate with the Controller using the new settings. If successful, it will display the Controller Configuration as shown on the right.

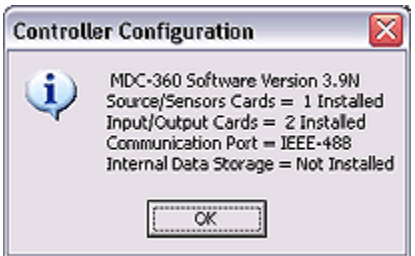

# **COMMUNICATION MODE SETTINGS**

The DCM-250 has three communication modes:

### • **Simulate Mode**

Select this mode to run a demonstration of the DCM software. In this mode, the DCM-250 does not communicate with the deposition controller. It only simulates some of the functionality of the DCM. This mode is helpful for testing how program will run off-line (similar the controller's simulate mode).

### • **Controller Mode**

This mode allows you to fully configure your DCM-250 from your computer. It also enables the real-time Data Logging functions. When selected, the DCM-250 will attempt to communicate with the controller using the Communications Port Type specified in the COMM Port Settings dialog. If successful, The DCM will display the Controller Configuration.

### • **System Setup File Mode**

Select this mode if you would like to view/edit a previously saved System Setup file. A system setup file contains the complete parameter setup of the controller at the time that the file was created. When System Setup File mode is selected, all parameter viewing and editing is done with the setup file data. This allows the user to view and edit the setup when not connected to controller.

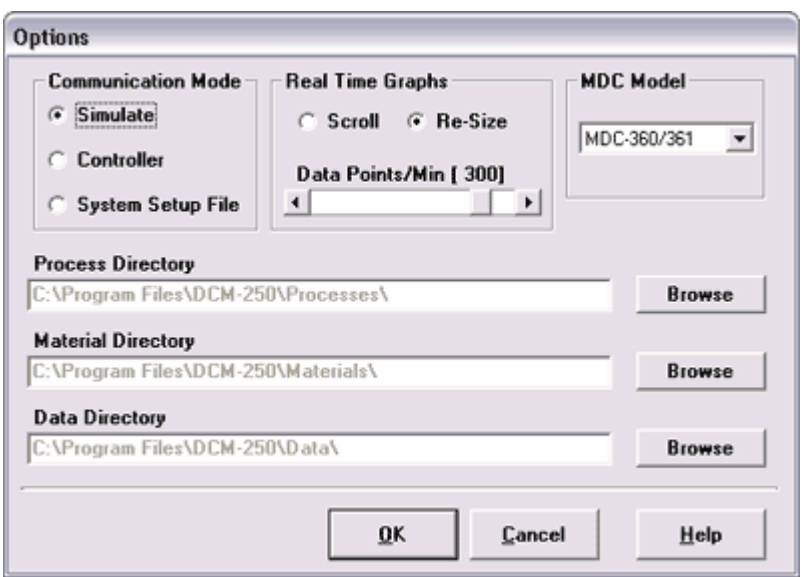

To change the DCM-250 communication mode, select the Options item from the Process menu.

# **SAVING AND RESTORING THE CONTROLLER SETUP**

The DCM-250 allows you to save and restore the complete parameter setup of the MDC-360/370 series deposition controller at any time. When saved, the data is written to a system setup file. The DCM allows you to save any number of setup files.

To save the controller's system setup, select Save Controller Setup from the Utilities menu. The Select System Setup File Screen will come up asking for the filename and path. Once entered, the complete parameter setup of the MDC-360 will be saved to the selected file.

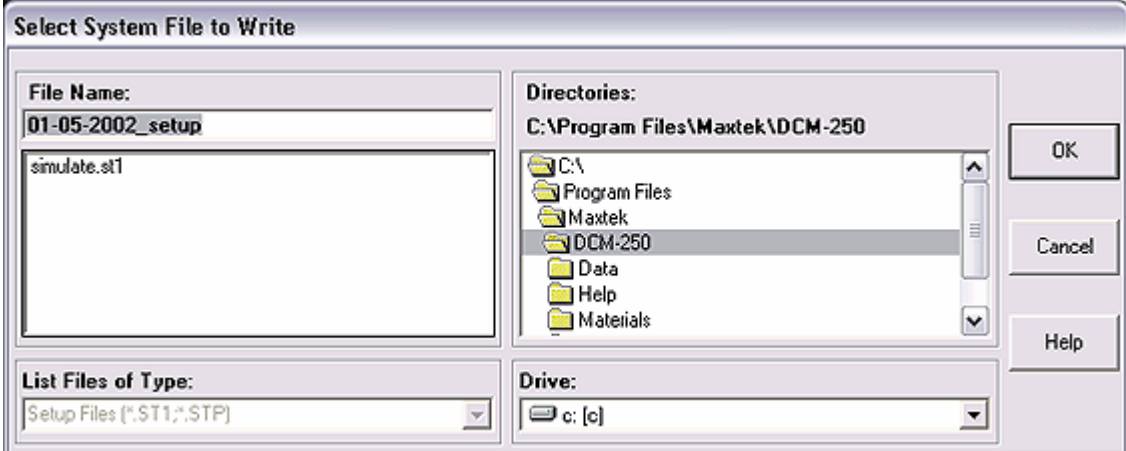

To restore a system setup file to the controller, select Restore Controller Setup from the Utilities menu. The Select System Setup File screen will come up asking for the system setup filename. Once entered, all of the system setup data will be sent to the MDC-360.

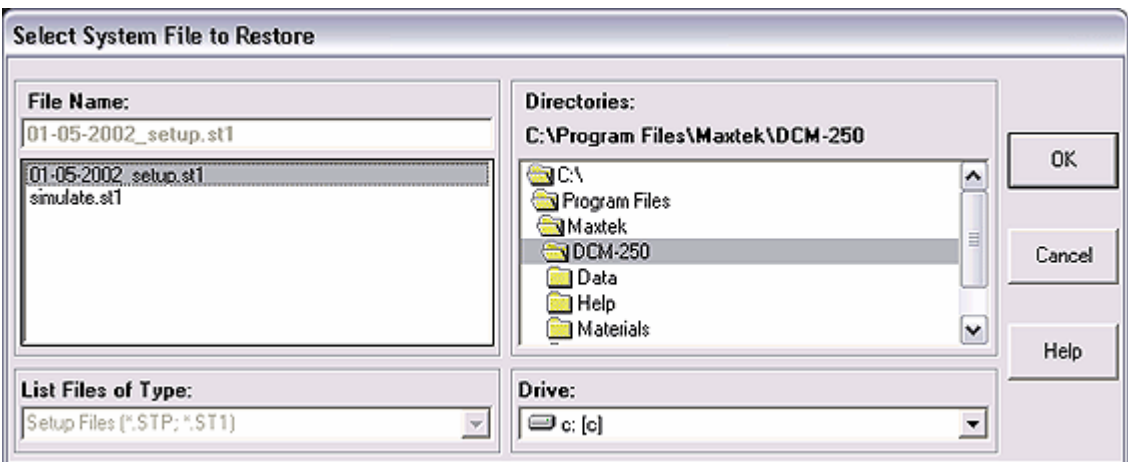

It's a good idea to make periodic backup copies of the setup files. This will minimize the possibility of having to manually re-program the deposition controller in the event that it gets damaged or the program gets changed inadvertently.

## **COMMUNICATIONS TROUBLESHOOTING**

If you have any communication errors then check the following:

- Make sure the Deposition Controller's power is on.
- Check the cable connection between the Controller and the computer.
- Make sure that you have the correct communications port selected in the DCM's RS-232 Setup Screen. Select Serial Port from the Utilities menu to see the dialogue for this setting.
- Make sure that the Interface Address setting in the Controller is the same as the DCM.

To test the communications select the Version item from the Process menu. If there aren't any problems then the Deposition Controller's configuration data will be displayed.